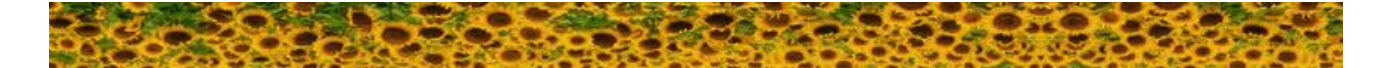

## **Get Started Using Basehor Community Library's Sunflower eLibrary**

The Sunflower eLibrary is a consortium of Kansas libraries, including the Basehor Community Library, that have joined together to bring you a collection of ebooks and audiobooks using a platform built by Overdrive. The free **Libby, for Overdrive** app is the easiest way to access the Sunflower eLibrary's collection of ebooks and digital audiobooks. Libby is available for Android, iOS, Windows 10, some Chromebooks, and in your browser at libbyapp.com.

- 1. Download, install, and open the **Libby, by Overdrive** app from your mobile device's app store.
- 2. Click "Hi" to begin. Follow the prompts to find the Basehor Community Library. (If you don't have a Basehor library card, come see us!)
- 3. Enter your 13 digit library card number and your four digit pin number (usually the last four digits of your phone number.)
- 4. Once you are logged in, you will see the front page of the Library Consortium Sunflower eLibrary.
	- i. Click the picture of Libby for more information about your account.
	- ii. You can search for a book:
		- Select the words "Search For A Book" at the top next to the magnifying glass and type the name of the book, subject, or author; or,
		- Select to search by "Preferences" or "Explore."
- 5. If a title is available right now, you will see **Borrow** as an option. If it's checked out, you can **Place a hold.** Tap on the cover to get more information and then borrow or hold, or just tap borrow or place a hold from the search results if you know it's the right item.
- 6. Choose between checking out the item for 7 or 14 days. Then select "Borrow!"

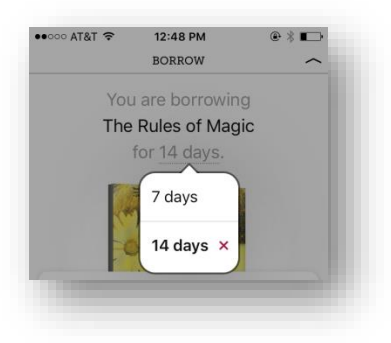

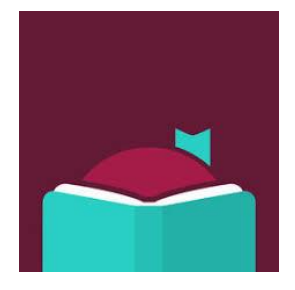

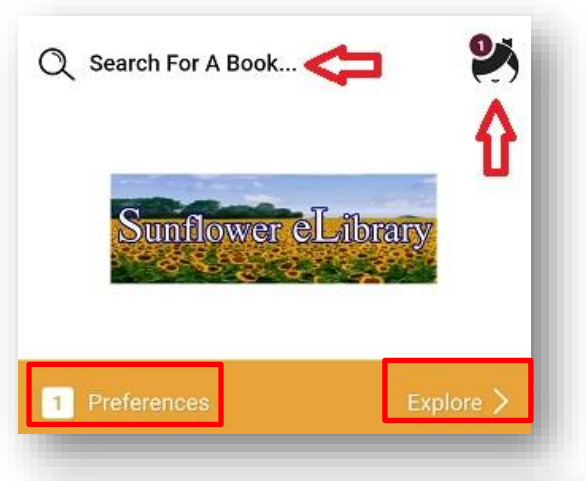

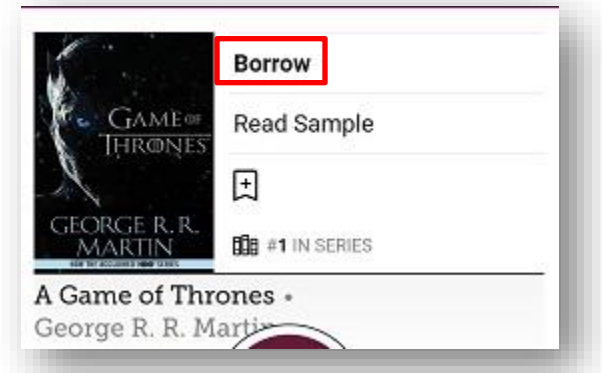

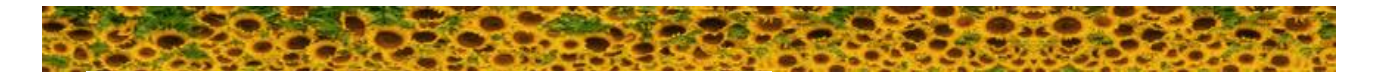

7. Borrowed titles download to the app automatically when you're connected to Wi-Fi, so you can read them when you're offline. You can see your borrowed titles and holds by tapping Shelf.

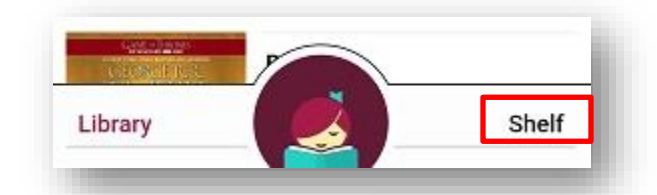

Where would you like to read The Last Mile?

Libby

Kindle

- 8. From your Shelf > Loans you can:
	- i. tap *Read With…* to choose which app you'd like to use to read your book (Kindle or Libby). Follow the prompts to send your book to a Kindle.
	- ii. tap *Open Audiobook* to start listening to your book.
	- iii. tap *Manage Loan* to see options like Renew Loan and Return Early.

Note: You are limited to borrowing five items at a time and having up to seven items on hold.

Should you have any questions about using the Libby app or the Sunflower eLibrary, our staff is always happy to answer questions and help.